**Teams**

## Install Teams on Windows Software Installation

For use by: Version: Date creation: Date review: Owner Students, Employees 1.0 21-03-2023 29-03-2023 SID Studoc

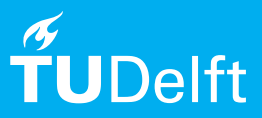

(this page was intentionally left blank)

## Before you begin

The following instruction is supported by the TU Delft and has been tested to be working. However, we offer this manual to you as an extra service. In case you have a configuration or version of Windows other than the one described here and you have problems to install Teams, neither ICT nor a Servicepoint will be able to help you to install Teams.

## Teams voor Windows

Step 1. Go to software.tudelft.nl Step Choose the "Teams" option for the desired operating system. In this example, I will presume the Windows installation.

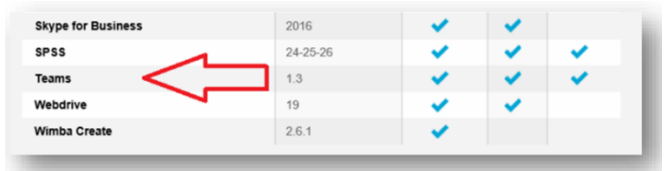

Step 3. Next, choose the "Desktop App" option. Step 4. You will be redirected to a Microsoft

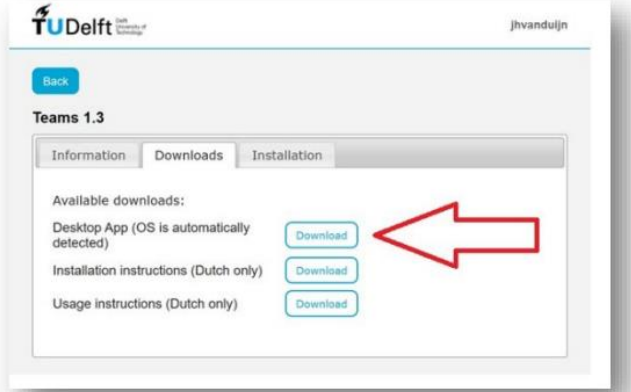

Step 5. Next, choose "Download Teams for work on your desktop".

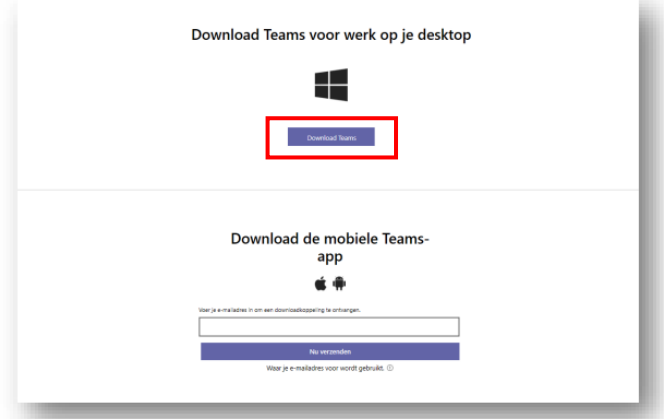

environment. There you will see the page below. In this manual, we will presume the "Download for Desktop" option.

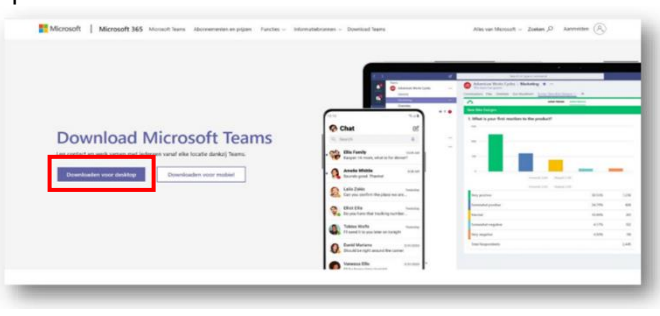

Step 6. And then click on the "Run" option.

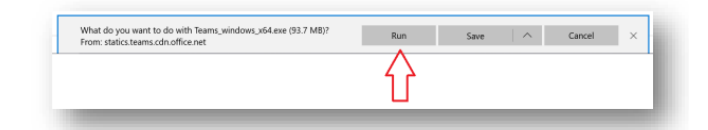

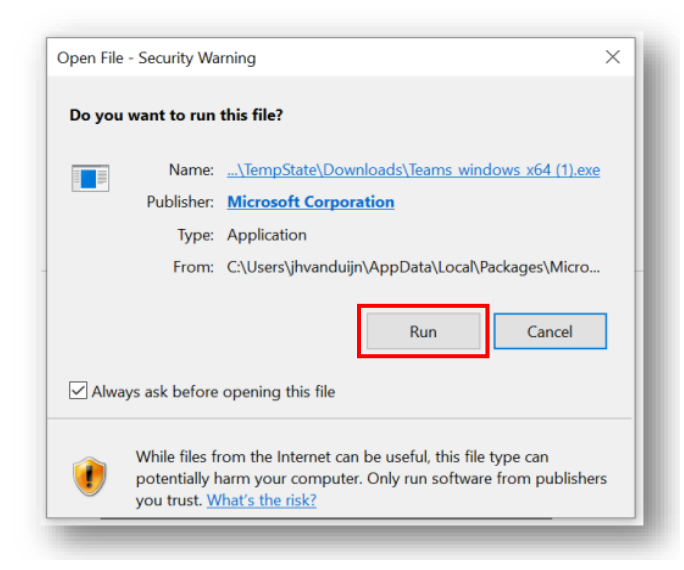

Step 7. Confirm again with "Run". Step 8. Enter your netid completed with "@tudelft.nl".

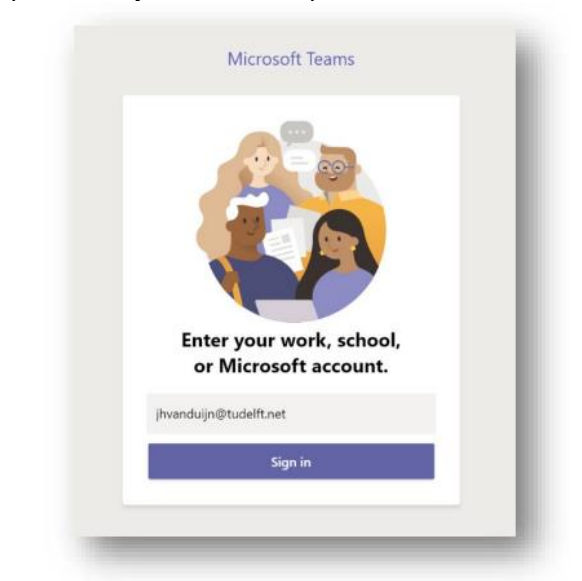

Step 9. Click "Sign in." Step 10. Enter your netid password and click Next.

Then wait while Microsoft creates your Teams account so you can use it. (This process can take up to a minute. Two loading screens will be displayed).

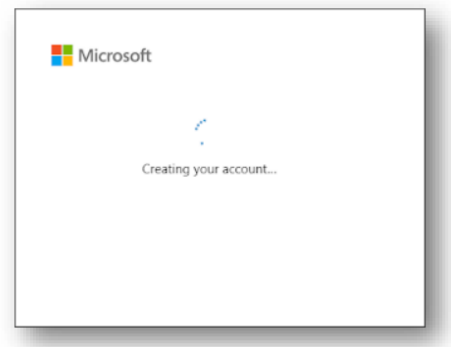

Step 11. Log in with your netid@tudelft.nl and netid password

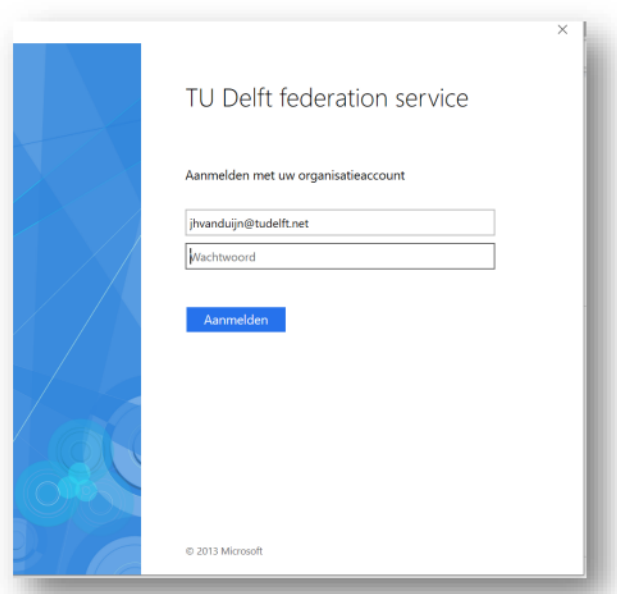

Step 12. Click "Sign in."

You are now ready to get started!